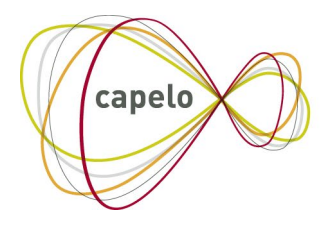

CARRIÈRE PUBLIQUE ELECTRONIQUE - ELEKTRONISCHE LOOPBAAN OVERHEID

# CAPELO - AANVULLINGEN BIJ HET LOOPBAANDOSSIER

## Gebruikershandleiding voor online toepassing

**08/02/2022**

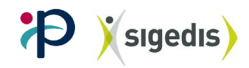

## Inhoudsopgave

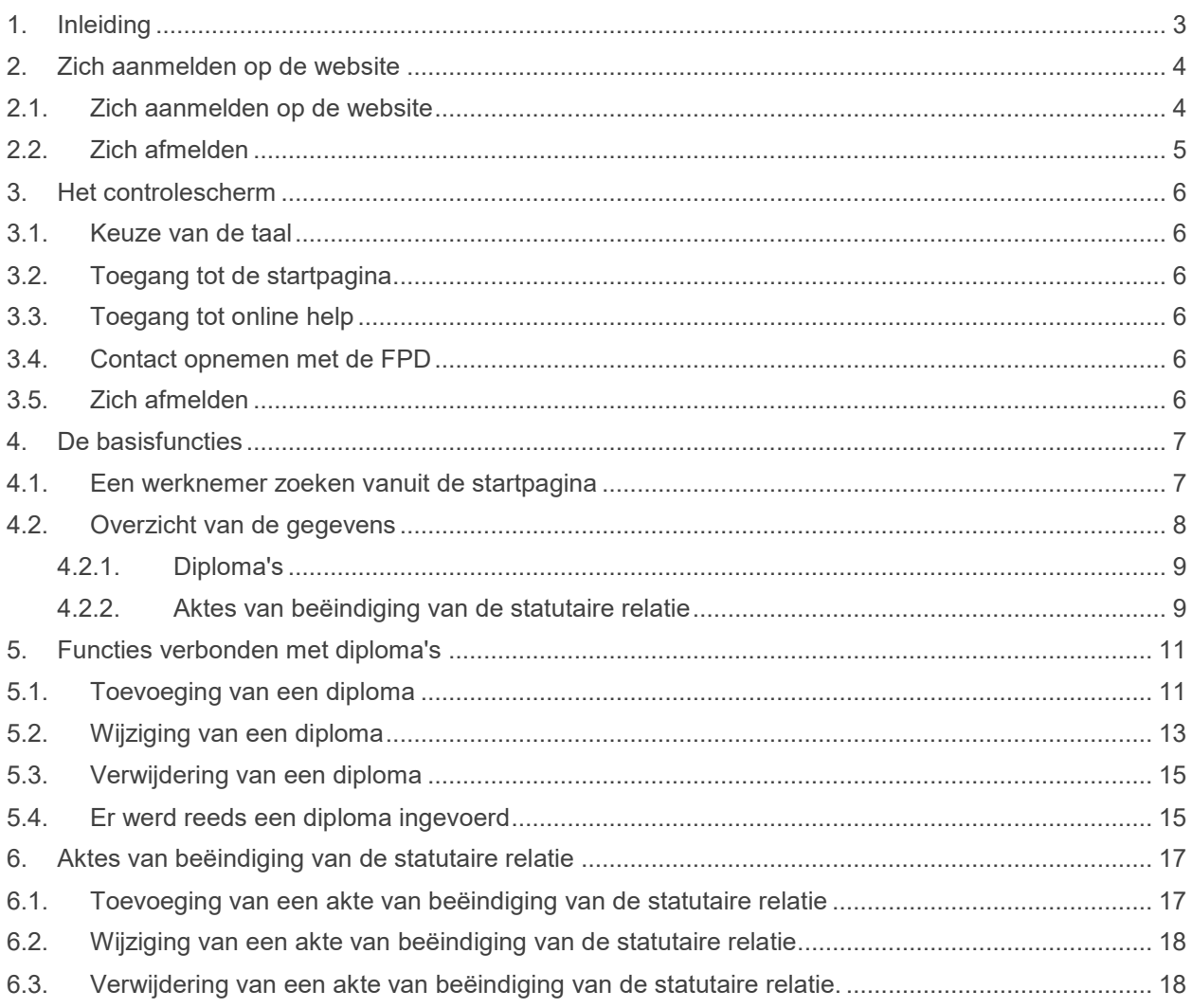

## <span id="page-2-0"></span>**1. Inleiding**

Zoals bepaald in de administratieve instructies dient u, als werkgever in het toepassingsgebied van Capelo, naast de DmfA eventueel ook extra gegevens voor het loopbaandossier van sommige van uw werknemers aan te geven.

Deze aangifte gebeurt via de toepassing "Aanvullingen bij het loopbaandossier" die toegankelijk is via de portaalsite van de sociale zekerheid, deel Capelo.

Ter herinnering, deze extra gegevens hebben enerzijds betrekking op gegevens over diploma's en anderzijds op de akte van beëindiging van de statutaire relatie bij een gedwongen ontslag door de werkgever.

Deze gebruikershandleiding is bedoeld om u concreet te begeleiden als gebruiker van deze toepassing.

U vindt er alle schermen die toegankelijk zijn via deze toepassing en voor elk van de schermen de te volgen etappes om uw gegevens in te voeren, ze te wijzigen of ze te wissen. U krijgt ook een overzicht van de verschillende foutberichten die kunnen verschijnen en van de mogelijke oplossingen.

Als u meer informatie wenst over de inhoud van de gegevens en hun rol in het domein van pensioen van de overheidssector, adviseren wij u om de administratieve instructies te raadplegen.

Als u, ondanks alles, toch problemen zou hebben, dan kunt u hulp krijgen door contact op te nemen met de Federale Pensioendienst (FPD) via de informatie beschikbaar op de pagina *Contact*.

## <span id="page-3-0"></span>**2. Zich aanmelden op de website**

#### <span id="page-3-1"></span>**2.1. Zich aanmelden op de website**

Om te kunnen inloggen op de website, dient u zich eerste te begeven naar de portaalsite van de sociale zekerheid [\(www.socialsecurity.be\)](http://www.socialsecurity.be/).

Op het onthaalscherm dient u de taal te kiezen waarin u uw sessie wenst verder te zetten:

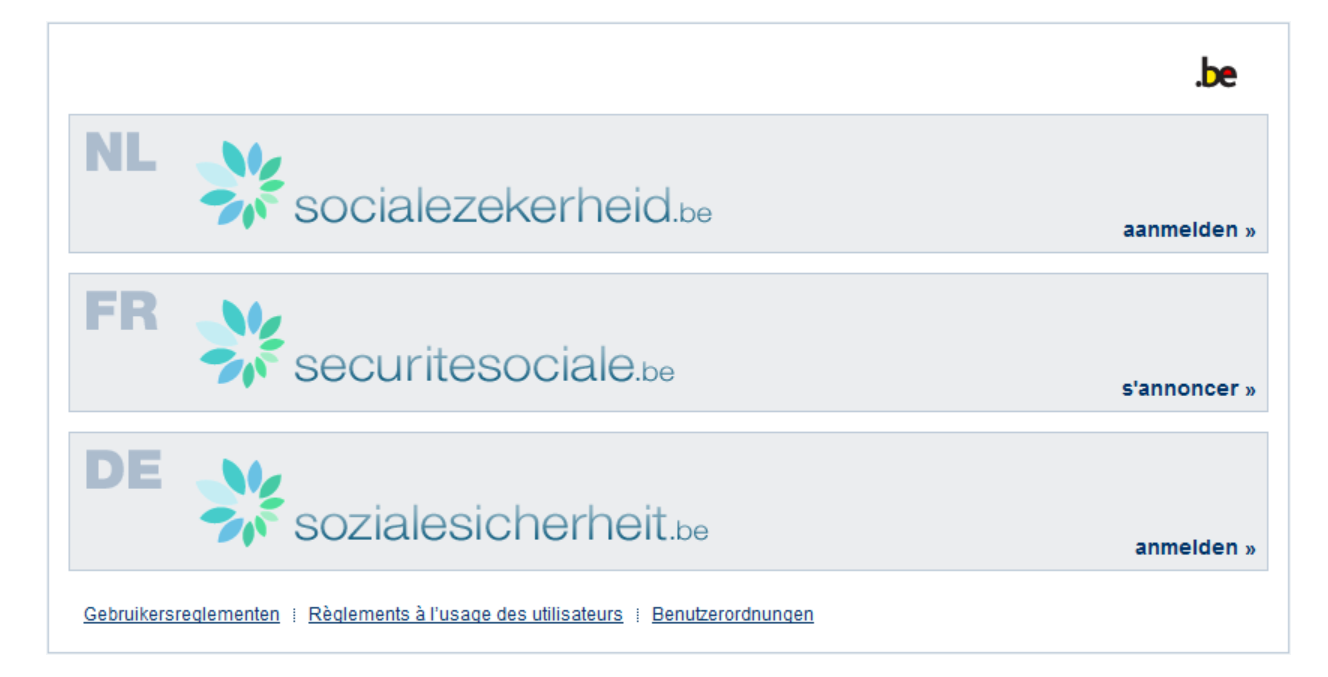

Hierna dient u aan te geven in welke hoedanigheid u zich wenst aan te melden.

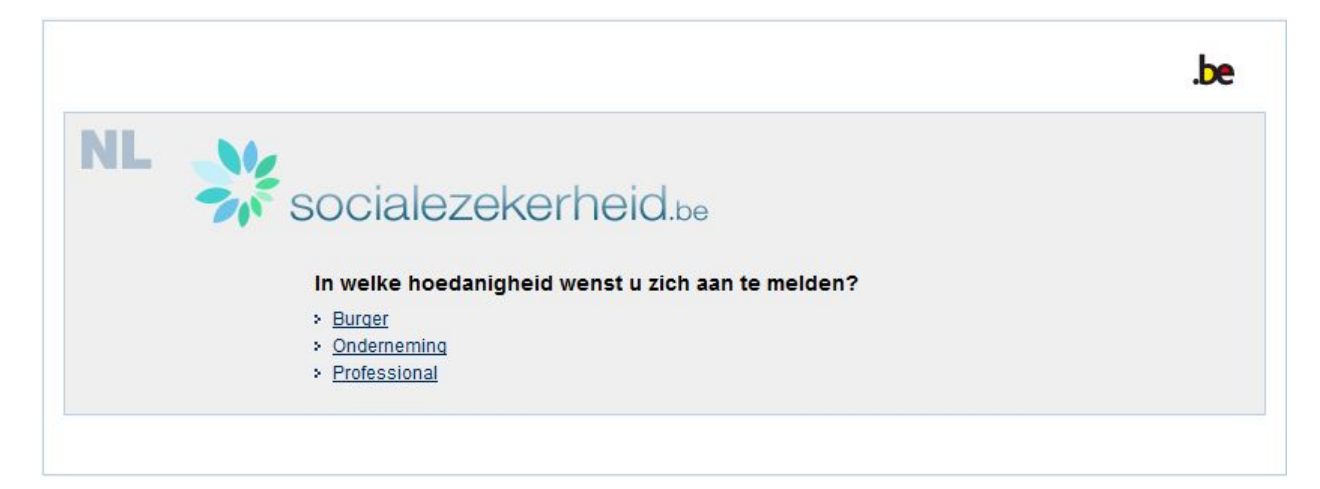

Om toegang te krijgen tot "Capelo – Aanvullingen bij het loopbaandossier" dient u zich aan te melden in de hoedanigheid van Onderneming. Na op "Onderneming" geklikt hebben gaat u verder naar het volgende scherm:

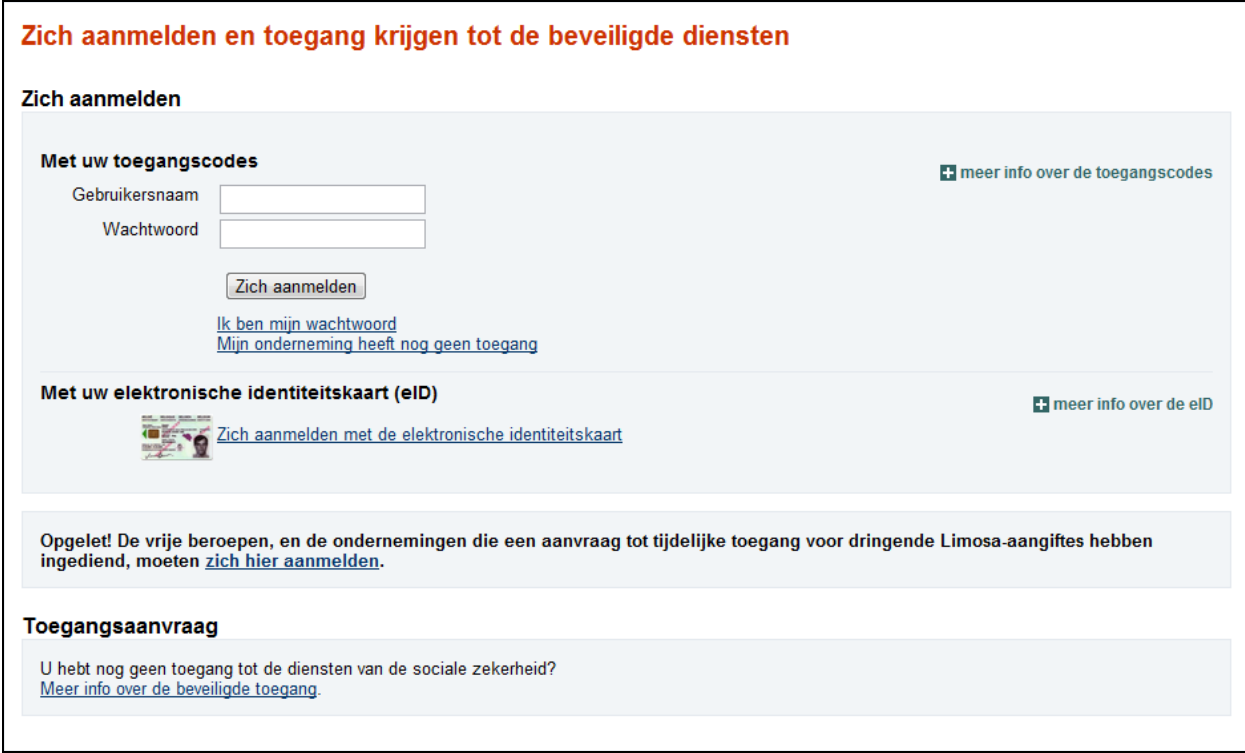

Om toegang te krijgen tot de website dient u zich te identificeren via een van de volgende middelen:

- Met uw toegangscodes
- <span id="page-4-0"></span>• Met uw elektronische identiteitskaart (eID)

#### **2.2. Zich afmelden**

Om zich af te melden van de toepassing volstaat het op de knop "Uitloggen" te drukken.

## <span id="page-5-0"></span>**3. Het controlescherm**

#### $nl | ft | de$

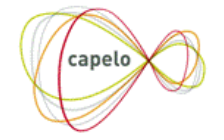

Startpagina | Help | Contact | Uitloggen

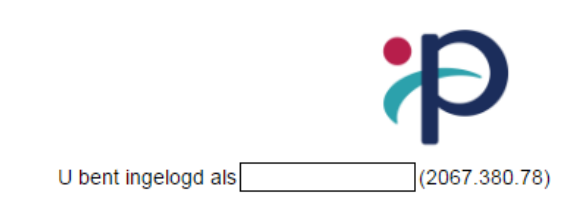

#### <span id="page-5-1"></span>**3.1. Keuze van de taal**

U kunt op elk moment de taal van de toepassing veranderen door bovenaan links van het scherm te drukken op de afkorting van de gewenste taal:

- **- nl** voor Nederlands;
- **- fr** voor Frans;
- **- de** voor Duits.

#### <span id="page-5-2"></span>**3.2. Toegang tot de startpagina**

Via de link **'Startpagina'** bovenaan rechts kunt u steeds terug naar de startpagina van de toepassing gaan.

#### <span id="page-5-3"></span>**3.3. Toegang tot online help**

<span id="page-5-4"></span>Via de link **'Help'** bovenaan rechts heeft u rechtstreeks toegang tot online help.

#### **3.4. Contact opnemen met de FPD**

<span id="page-5-5"></span>Via de link **'Contact**' bovenaan rechts heeft u toegang tot de contactinformatie van de FPD.

### **3.5. Zich afmelden**

Via de link **'Uitloggen**' bovenaan rechts kunt u de toepassing verlaten.

<span id="page-6-0"></span>**Opmerking: deze verschillende functies zijn toegankelijk vanuit om het even welk toepassingsscherm.**

## **4. De basisfuncties**

#### <span id="page-6-1"></span>**4.1. Een werknemer zoeken vanuit de startpagina**

 $n!$  | fr | de

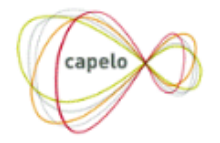

#### Startpagina | Help | Contact | Uitloggen

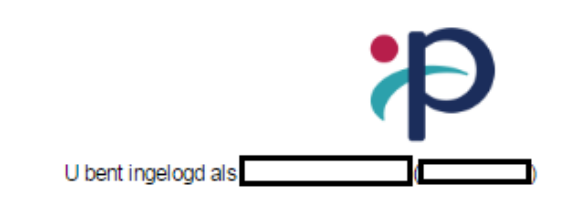

#### Welkom

Welkom in de toepassing voor "Capelo - Aanvullingen bij het loopbaan dossier" van de FPD.

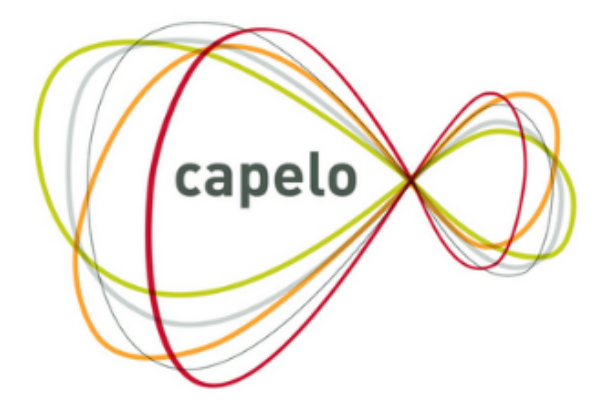

#### Een werknemer zoeken

U kunt punctuele gegevens van een loopbaandossier invoeren, vervolledigen en raadplegen aan de hand van het INSZ-nummer van de werknemer.

INSZ<sub>O</sub> Zoeken

Om een werknemer te zoeken volstaat het zijn INSZ-nummer in te vullen in de daartoe voorziene rechthoek en daarna op **'Zoeken'** te drukken.

Zodra u op **'Zoeken'** heeft gedrukt, kunnen zich twee situaties voordoen:

1) Het INSZ dat u heeft ingevoerd heeft niet het verwachte formaat. U ontvangt volgend bericht:

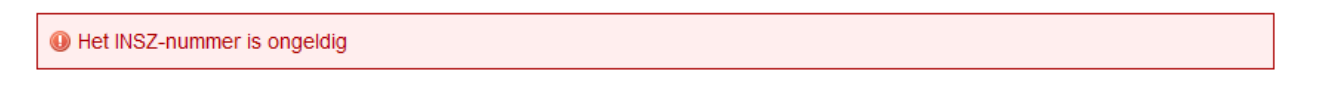

2) U heeft een correct en toegankelijk INSZ ingevoerd. U heeft dan toegang tot de lijst met beschikbare documenten voor deze werknemer.

#### <span id="page-7-0"></span>**4.2. Overzicht van de gegevens**

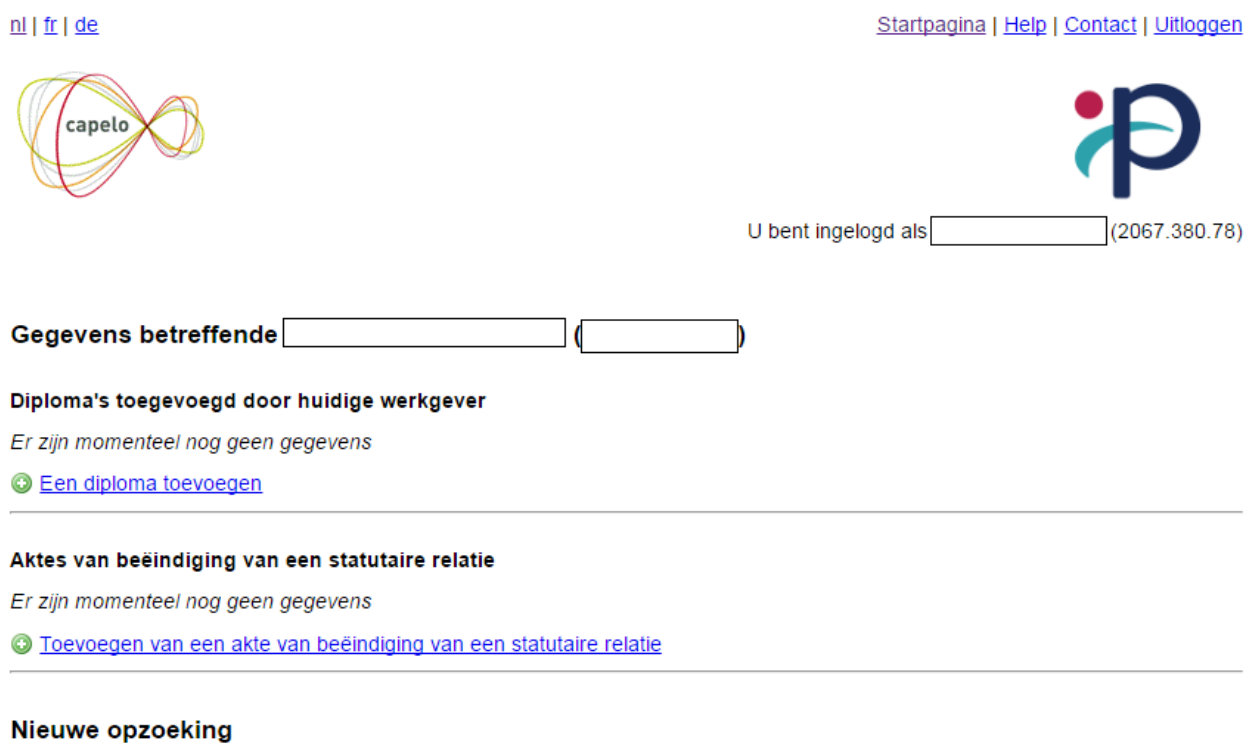

U kunt punctuele gegevens van een loopbaandossier invoeren, vervolledigen en raadplegen aan de hand van het INSZ-nummer van de werknemer.

 $INSZ$   $\odot$ Zoeken

Wanneer er nog geen enkel diploma werd ingevoerd door u als huidige werkgever of door een vorige werkgever (in het attest historische gegevens of via de applicatie van de punctuele gegevens) krijgt u na het invoeren van het INSZ van een van uw werknemers toegang tot bovenstaand scherm dat uit drie delen bestaat:

1) Een overzicht van zijn diploma's. Als nog geen enkel diploma werd ingevoerd, verschijnt volgend bericht '*Er zijn momenteel nog geen gegevens'.* U heeft dan de mogelijkheid om een eerste diploma in te voeren (voor de precieze procedure, zie punt 5.1)

- 2) Een overzicht van de aktes van beëindiging van een statutaire relatie van de werknemer. Als nog geen enkele akte werd ingevoerd, verschijnt volgend bericht '*Er zijn momenteel nog geen gegevens'*. U heeft dan de mogelijkheid om een eerste akte in te voeren (voor de precieze procedure, zie punt 6.1)
- 3) Een zone om onmiddellijk een nieuwe opzoeking te doen voor een andere werknemer op basis van zijn INSZ.

<span id="page-8-0"></span>Zodra u gegevens heeft ingevoerd, verschijnen die op het scherm in volgend formaat:

#### *4.2.1. Diploma's*

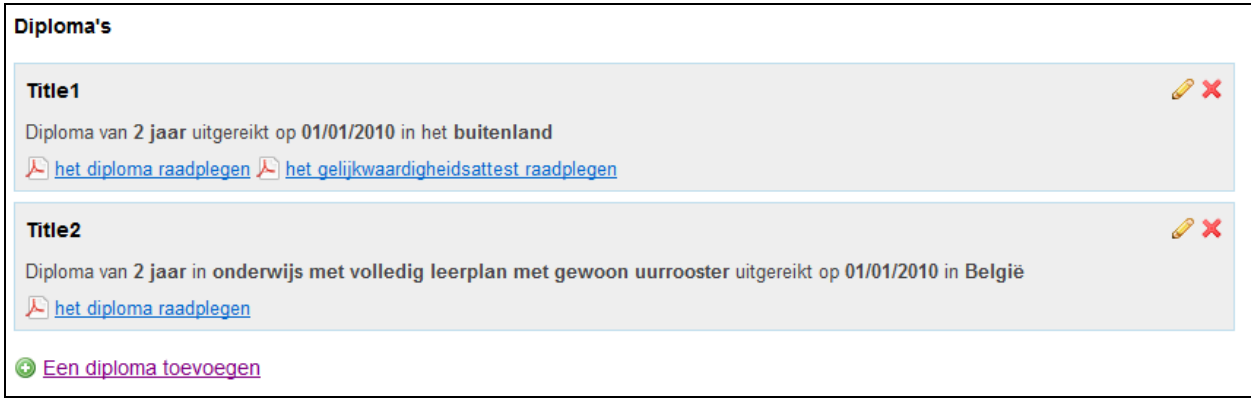

Via dit scherm kunt u:

- 1) Toegang krijgen tot de wijziging van de gegevens over een diploma door te klikken op het pictogram naast het diploma dat u wilt wijzigen (zie punt 5.2)
- 2) Een diploma verwijderen door op het pictogram  $\blacktriangleright$  te drukken naast het diploma dat u wilt verwijderen. (zie punt 5.3)
- 3) De lijst raadplegen met de diploma's van uw werknemer. Door te klikken op  $\mathcal F$  het diploma raadplegen of  $\mathcal F$  het gelijkwaardigheidsattest raadplegen kunt u het geüploade document bekijken.

#### <span id="page-8-1"></span>*4.2.2. Aktes van beëindiging van de statutaire relatie*

Aktes van beëindiging van een statutaire relatie

Akte van beëindiging van een statutaire relatie ingevoerd op 02/03/2011

A de akte van beëindiging van een statutaire relatie raadplegen

Akte van beëindiging van een statutaire relatie ingevoerd op 07/03/2011

A de akte van beëindiging van een statutaire relatie raadplegen

**O** Toevoegen van een akte van beëindiging van een statutaire relatie

Via dit scherm kunt u de aktes van beëindiging van de statutaire relatie van uw werknemer raadplegen.

Door te klikken op **A** de akte van beëindiging van een statutaire relatie raadplegen kunt u het geüploade document raadplegen.

## <span id="page-10-0"></span>**5. Functies verbonden met diploma's**

#### <span id="page-10-1"></span>**5.1. Toevoeging van een diploma**

Om een diploma toe te voegen drukt u op **C** Een diploma toevoegen onder de lijst met diploma's.

Dan wordt volgend scherm afgebeeld:

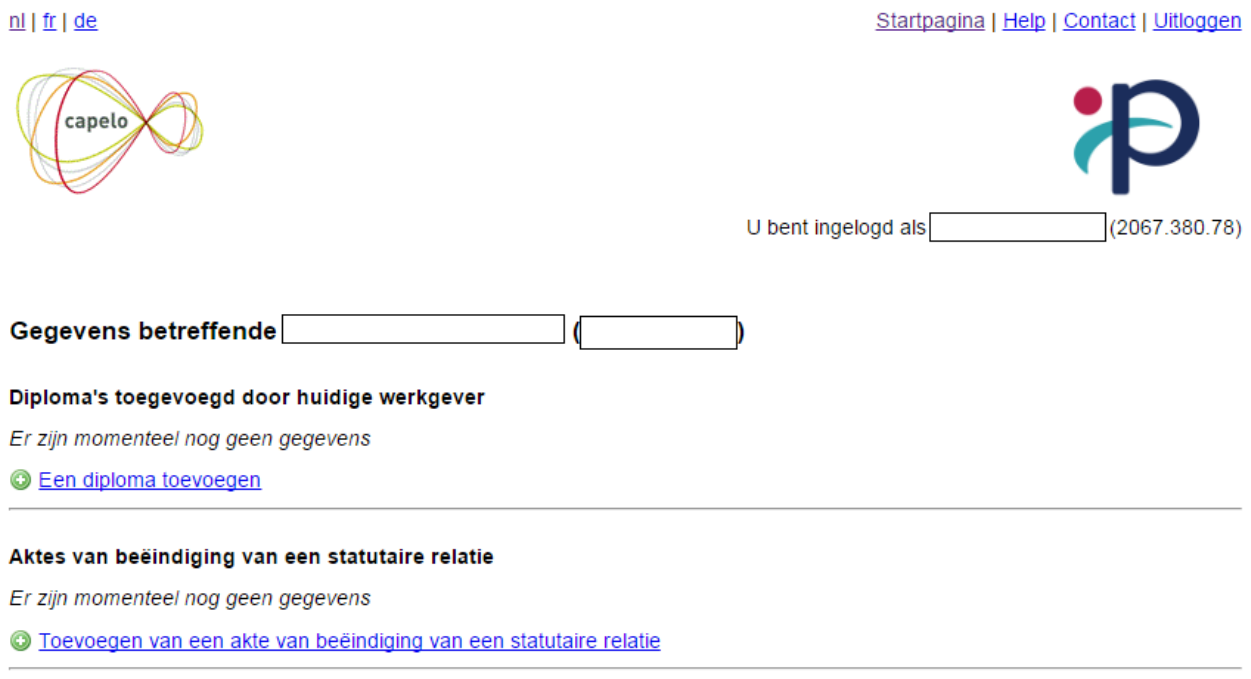

#### Nieuwe opzoeking

U kunt punctuele gegevens van een loopbaandossier invoeren, vervolledigen en raadplegen aan de hand van het INSZ-nummer van de werknemer.

INSZ<sup>O</sup> Zoeken

Dit scherm bevat volgende gegevens:

- **- Titel van het diploma**: volledige titel vermeld op het diploma van de betrokkene.
- **- Datum van uitreiking**: datum vermeld op het diploma uitgedrukt in formaat *dd/mm/jjjj.*
- **- Duur**: wettelijke duur van de studies uitgedrukt in jaren.
- **- Herkomst van het diploma**: *België* of *Buitenland*.
- **- Type onderwijs**: dit veld moet enkel ingevuld worden als het diploma in België werd behaald.
- **- Kopie van het diploma**: dit veld moet ingevuld worden voor de diploma's behaald in België en in het buitenland. Het document moet in PDF-formaat staan en de omvang ervan mag niet groter zijn dan 5 Mb.
- **- Kopie van het gelijkwaardigheidsattest**: dit veld moet ingevuld worden voor de diploma's behaald in het buitenland. Het document moet in PDF-formaat zijn en het mag niet groter zijn dan 5 Mb.

Nadat u de verschillende bovenstaande velden heeft ingevuld, heeft u de keuze tussen:

- **-** Deze gegevens **opslaan** door te drukken op **Opslaan**
- Deze gegevens **annuleren** door te drukken op **Annuleren**. U wordt dan automatisch doorverwezen naar het vorige scherm (overzicht van de gegevens).

Als u de gegevens van uw werknemer niet correct heeft ingevoerd, ontvangt u een van de volgende foutberichten bij het opslaan:

- *Verplicht veld: Titel van het diploma* : U heeft niets ingevoerd in het veld *Titel van het diploma*. Dit veld is verplicht. U moet het dus invullen.
- *Verplicht veld: Datum van uitreiking* : U heeft niets ingevoerd in het veld *Datum van uitreiking*. Dit veld is verplicht. U moet het dus invullen.
- *Het formaat van de datum is niet correct* : Het veld *Datum van uitreiking* is niet correct ingevuld. U dient een datum met formaat *dd/mm/jjjj* in te voeren.
- *De datum van uitreiking van het diploma mag niet vóór 01/01/1950 liggen* : u dient een datum in te voeren die later valt dan 01/01/1950.
- *De datum van uitreiking van het diploma mag niet in de toekomst liggen* : Om redenen van coherentie is het niet mogelijk een diploma in te voeren dat nog niet afgeleverd werd.
- *Verplicht veld: Duur (in jaren)* : U heeft niets ingevoerd in het veld *Duur (in jaren)*. Dit veld is verplicht. U moet het dus invullen.
- *Verplicht veld: Type onderwijs* : U heeft niets ingevoerd in het veld *Type onderwijs* hoewel u een diploma van Belgische oorsprong gekozen heeft. Dit veld is verplicht in het geval van diploma's behaald in België. U moet het dus invullen.
- *Verplicht veld: Kopie van het diploma* : U heeft geen PDF-bestand doorgegeven. Dit veld is altijd verplicht. U moet dus een bestand doorgeven.
- *Het volgende bestand is niet in het correcte formaat : Kopie van het diploma* : U dient een document in PDF-formaat door te sturen. Elk ander document zal geweigerd worden.
- *Het volgende bestand is te groot : Kopie van het diploma* : Uw bestand is te omvangrijk om aanvaard te worden. De maximale omvang die u moet respecteren is 5 Mb.
- *Een gelijkwaardigheidsattest is vereist voor een buitenlands diploma* : U heeft geen PDFbestand doorgegeven terwijl u toch gekozen heeft voor een diploma met buitenlandse herkomst. Dit veld is verplicht in het geval van diploma's behaald in het buitenland. U moet dus een bestand doorgeven.
- *Een gelijkwaardigheidsattest is niet vereist voor een Belgisch diploma* : U heeft een gelijkwaardigheidsattest verstuurd terwijl u een diploma van Belgische herkomst heeft gekozen. Enkel bij diploma's behaald in het buitenland moet een kopie van het gelijkwaardigheidsattest verstuurd worden.
- *Het volgende bestand is niet in het correcte formaat : Kopie van het gelijkwaardigheidsattest* : U dient een document in PDF-formaat door te sturen. Elk ander document zal geweigerd worden.
- *Het volgende bestand is te groot : Kopie van het gelijkwaardigheidsattest* : Uw bestand is te omvangrijk om aanvaard te worden. De maximale omvang die u moet respecteren is 5 Mb.

Als u alle gegevens van uw werknemer correct heeft ingevuld, wordt u doorverwezen naar het vorige scherm (overzicht van de gegevens). Een bevestigingsbericht verschijnt op het scherm:

Het diploma is toegevoegd.

#### <span id="page-12-0"></span>**5.2. Wijziging van een diploma**

Om een diploma te wijzigen drukt u op het pictogram naast het diploma dat u wilt wijzigen.

Dan wordt volgend scherm afgebeeld:

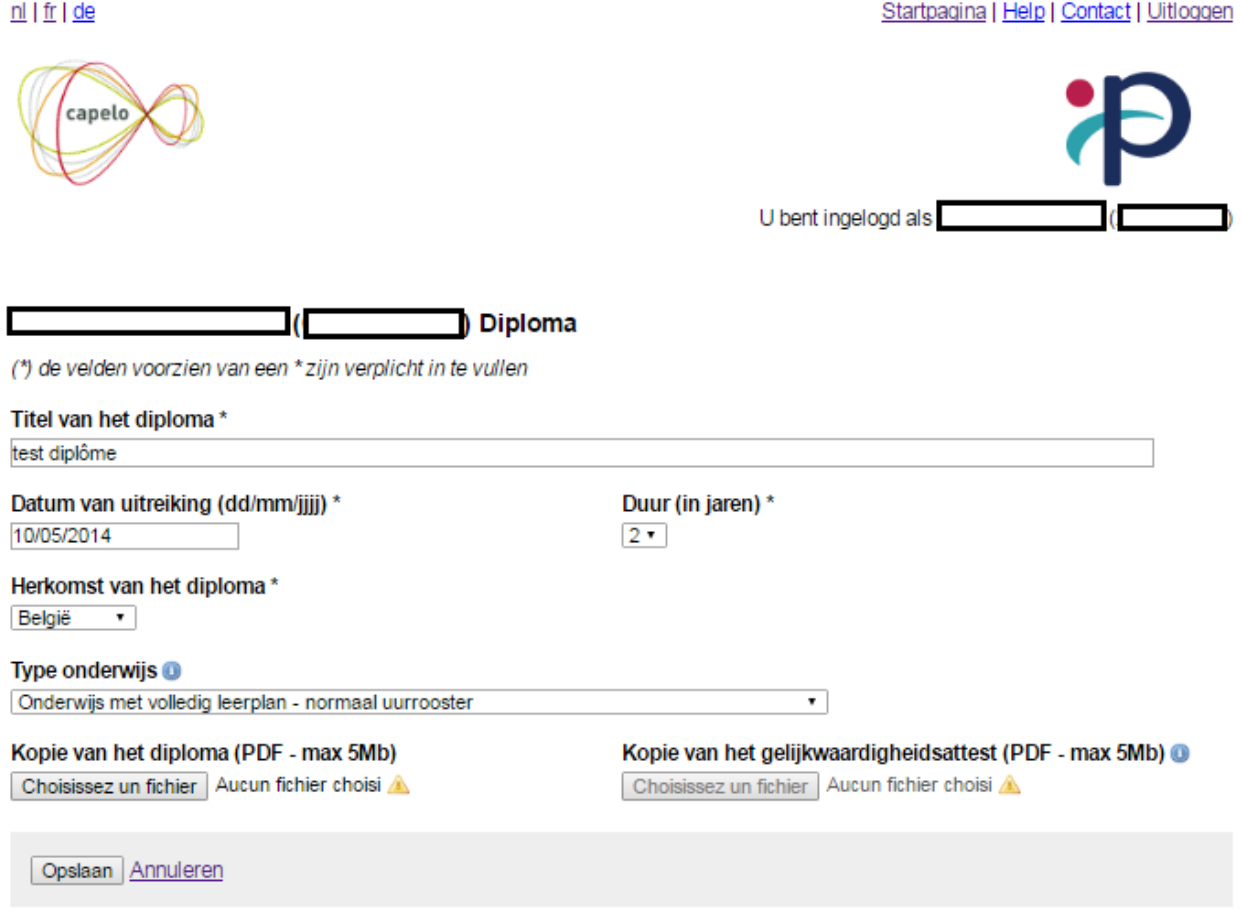

U vindt de gegevens terug die u voordien heeft geregistreerd over het diploma dat u wilt wijzigen.

U kunt dus alle gewenste wijzigingen aanbrengen rekening houdend met onderstaande bijzonderheden:

- 1) Bij de wijziging van een van de gegevens in het diploma, is het mogelijk maar **niet verplicht** om opnieuw een PDF-kopie ervan te versturen (of van het gelijkwaardigheidsattest). Als u dit opnieuw doet, dan wist u de vorige PDF-versie.
- 2) De wijziging van de oorsprong van het diploma brengt bepaalde gevolgen met zich mee:
	- Als u de herkomst van het diploma verandert van 'buitenlands' naar 'Belgisch', dan gaat het voordien doorgestuurde PDF-document met het gelijkwaardigheidsattest verloren. Bovendien moet u verplicht het veld *Type onderwijs* invullen.
	- Als u de herkomst van het diploma verandert van 'Belgisch' naar 'buitenlands', gaat het PDFdocument over het Belgisch diploma niet verloren maar bent u verplicht een kopie door te geven van het gelijkwaardigheidsattest. Bovendien moet het veld *Type onderwijs* niet meer ingevuld zijn.

Nadat u de nodige wijzigingen heeft aangebracht, heeft u de keuze tussen:

- **-** Deze gegevens **annuleren** door te drukken op **Annuleren**. U wordt dan automatisch doorverwezen naar het vorige scherm (overzicht van de gegevens).
- **-** Deze gegevens **opslaan** door te drukken op .

Als u de gegevens van uw werknemer niet correct heeft ingevuld, ontvangt u een foutbericht bij het opslaan (zie punt 5.1 voor de verschillende mogelijke foutberichten).

Als u alle gegevens van uw werknemer correct heeft ingevuld, wordt u doorverwezen naar het vorige scherm (overzicht van de gegevens). Een bevestigingsbericht verschijnt op het scherm:

Het diploma is gewijzigd

#### <span id="page-14-0"></span>**5.3. Verwijdering van een diploma**

Om een diploma te verwijderen drukt u op het pictogram  $\blacktriangleright$  naast het diploma dat u wilt wissen.

Dan wordt volgend scherm afgebeeld:

 $nl$  | fr | de

Startpagina | Help | Contact | Uitloggen

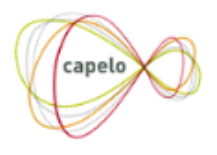

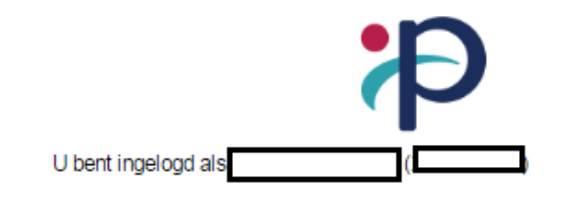

#### Verwijderen van een diploma

Opgelet - het verwijderen van een diploma is onomkeerbaar. In geval van vergissing moet u de gegevens opnieuw invoeren. Bent u zeker dat u het diploma « test diplôme » uitgereikt in België op 10/05/2014 wilt wissen?

Ja Nee

Om de verwijdering te bevestigen, drukt u op  $\overline{a}$ . Om de verwijdering te weigeren, drukt u op  $\overline{Nee}$ .

U wordt dan doorverwezen naar het vorige scherm (overzicht van de gegevens).

Na het bevestigen van de verwijdering, wordt u doorverwezen naar het vorige scherm (overzicht van de gegevens) en verschijnt een bevestigingsbericht:

Het diploma is verwijderd

**Opgelet! Het verwijderen van een diploma is een onomkeerbare bewerking. Bij een fout dient u de gegevens opnieuw in te voeren.**

#### <span id="page-14-1"></span>**5.4. Er werd reeds een diploma ingevoerd**

Wanneer u als huidige werkgever, of een vorige werkgever, reeds een diploma heeft ingevoerd via een attest Capelo-Historische gegevens of via de applicatie Capelo-punctuele gegevens, wordt dit diploma getoond. Dit diploma is voor uw werknemer zichtbaar op mypension.be en er wordt automatisch een eventueel verworven recht berekend in het kader van de diplomabonificatie.

Bij dit diploma zal een bijhorende boodschap verschijnen:

**-** Dit diploma werd ingevoerd door de werkgever. Indien u een nieuw diploma toevoegt, kan dit het bestaande diploma overschrijven. Voor wijzigingen dient u contact op te nemen met de dossierbeheerder via [ID@sfpd.fgov.be](mailto:ID@sfpd.fgov.be) (nl) / [SI@sfpd.fgov.be](mailto:SI@sfpd.fgov.be) (fr)

Een diploma kan ook ingevoerd, geschrapt, gewijzigd of gevalideerd zijn door een dossierbeheerder van de Pensioendienst. Hier wordt een specifieke boodschap getoond:

- **-** Diploma('s) gewijzigd en/of gevalideerd door dossierbeheerder. Indien u deze gegevens wil wijzigen dient u contact op te nemen met de dossierbeheerder via [ID@sfpd.fgov.be](mailto:ID@sfpd.fgov.be) (nl) / [SI@sfpd.fgov.be](mailto:SI@sfpd.fgov.be) (fr)
- **-** Er is geen diploma. Deze situatie is door dossierbeheerder gevalideerd. Voor wijzigingen dient u contact op te nemen met de dossierbeheerder via [ID@sfpd.fgov.be](mailto:ID@sfpd.fgov.be) (nl) / [SI@sfpd.fgov.be](mailto:SI@sfpd.fgov.be) (fr)

#### Diploma's in aanmerking genomen in de loopbaan

#### **Test diplôme**

Diploma van 5 jaar in onderwijs met volledig leerplan met gewoon uurrooster uitgereikt op 30/06/2018 in België

Diploma('s) gewijzigd en/of gevalideerd door dossierbeheerder. Indien u deze gegevens wil wijzigen dient u contact op te nemen met de dossierbeheerder via ID@sfpd.fqov.be

## <span id="page-16-0"></span>**6. Aktes van beëindiging van de statutaire relatie**

#### <span id="page-16-1"></span>**6.1. Toevoeging van een akte van beëindiging van de statutaire relatie**

#### **Ter herinnering: u dient een dergelijke akte enkel door te geven wanneer de statutaire relatie is beëindigd als gevolg van een gedwongen ontslag door de werkgever.**

Om een document toe te voegen dat akte neemt van de beëindiging van de statutaire relatie, druk op **O** Toevoegen van een akte van beëindiging van een statutaire relatie onder de lijst met aktes van beëindiging van de statutaire relatie.

Dan wordt volgend scherm afgebeeld:

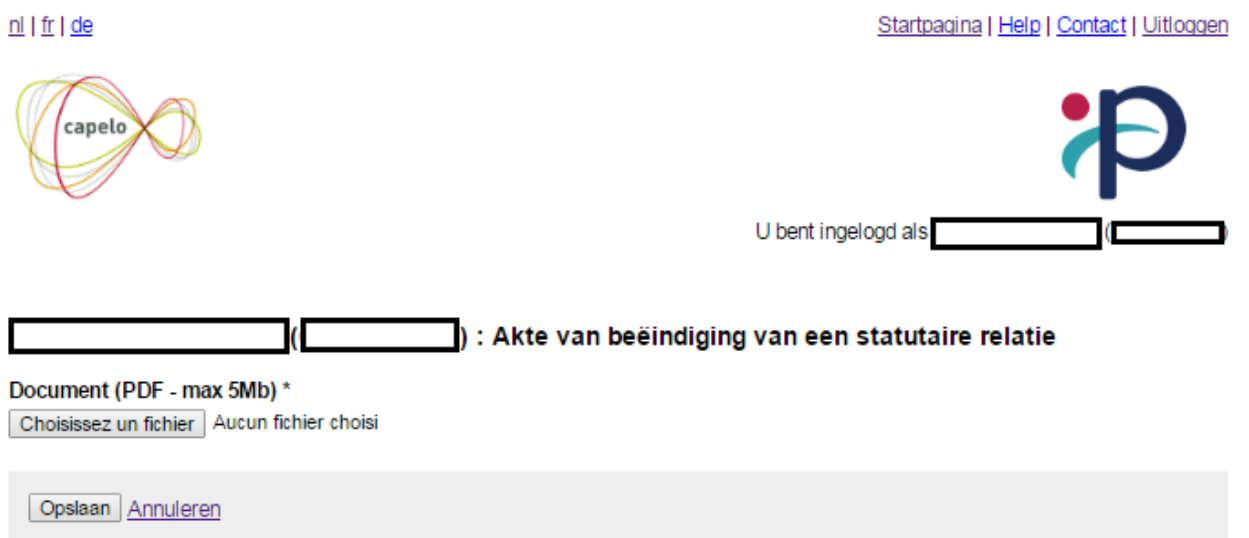

De enige mogelijkheid die u wordt geboden via dit scherm is de overdracht van een PDF van de administratieve akte. De omvang van het document mag niet groter zijn dan 5 Mb.

Zodra u het bestand heeft gekozen dat u wilt overbrengen, heeft u de keuze tussen

- **-** Het opslaan van de akte van beëindiging van de statutaire relatie door te drukken op de knop Opslaan .
- **-** Het annuleren van de bewerking door te drukken op **Annuleren**. U wordt dan automatisch doorverwezen naar het vorige scherm (overzicht van de gegevens).

Als uw bestand niet correct is (of niet ingevuld), ontvangt u een van de volgende foutberichten bij het opslaan:

- *Verplicht veld : Akte van beëindiging van een statutaire relatie* : U heeft geen document verstuurd. U moet een bestand doorsturen.
- *Het volgende bestand is niet in het correcte formaat : Akte van beëindiging van een statutaire relatie* : U dient een document in PDF-formaat door te sturen. Elk ander document zal geweigerd worden.
- *Het volgende bestand is te groot : Akte van beëindiging van een statutaire relatie* : Uw bestand is te omvangrijk om aanvaard te worden. De maximale omvang die u moet respecteren is 5 Mb.

Als uw volledig bestand correct en correct gekozen is, wordt u doorverwezen naar het vorige scherm (overzicht van de gegevens) en verschijnt een bevestigingsbericht:

O De akte van beëindiging van een statutaire relatie is toegevoegd.

#### <span id="page-17-0"></span>**6.2. Wijziging van een akte van beëindiging van de statutaire relatie**

**Opgelet! Het is niet toegestaan om een akte van beëindiging van een statutaire relatie te wijzigen of te verwijderen.** 

<span id="page-17-1"></span>**Gelieve de nodige controles uit te voeren vooraleer te versturen!**

**6.3. Verwijdering van een akte van beëindiging van de statutaire relatie.**

**Opgelet! Het is niet toegestaan om een akte van beëindiging van een statutaire relatie te wijzigen of te verwijderen.** 

**Gelieve de nodige controles uit te voeren vooraleer te versturen!**